## $\sqrt{2}$ **Microsoft Hyper-V LiveBrowse Granular Virtual Machine Recovery**

You can use Barracuda LiveBrowse to recover individual virtual machine (VM) guest OS files and folders from VM backups. LiveBrowse does not require you to extract the VM image to a staging location or start the VM prior to restore. You can restore files and folders directly from a regular image-level backup to the necessary point-intime.

LiveBrowse works by mounting the backup VM image to the local Barracuda Backup device, then allowing you to browse through that image. For this reason, LiveBrowse does not support historical backup revisions that have been offsite vaulted as offsite vaulting data removes that data from the local Barracuda Backup device.

LiveBrowse does not support virtual disks beyond 16TB, Windows Dynamic Disk partitions, or Windows systems with the Data Deduplication feature enabled. These features are supported when restoriing an entire virtual machine. To protect these disks and ensure that you can successfully recover files and folders, Barracuda recommends using the Barracuda Backup Agent to protect the data.

Use the following steps to recover files and folders within a Hyper-V VM using LiveBrowser:

- 1. Log in to your Barracuda Backup cloud interface, and go to the **Restore > Restore Browser** page.
- 2. Navigate to and expand the Hyper-V data source.
- 3. Click on the VM you want to browse, and navigate through the directory structure until you locate the file or folder you want to recover.
- 4. Click **Download** to the right of the file or folder to download the selected item:

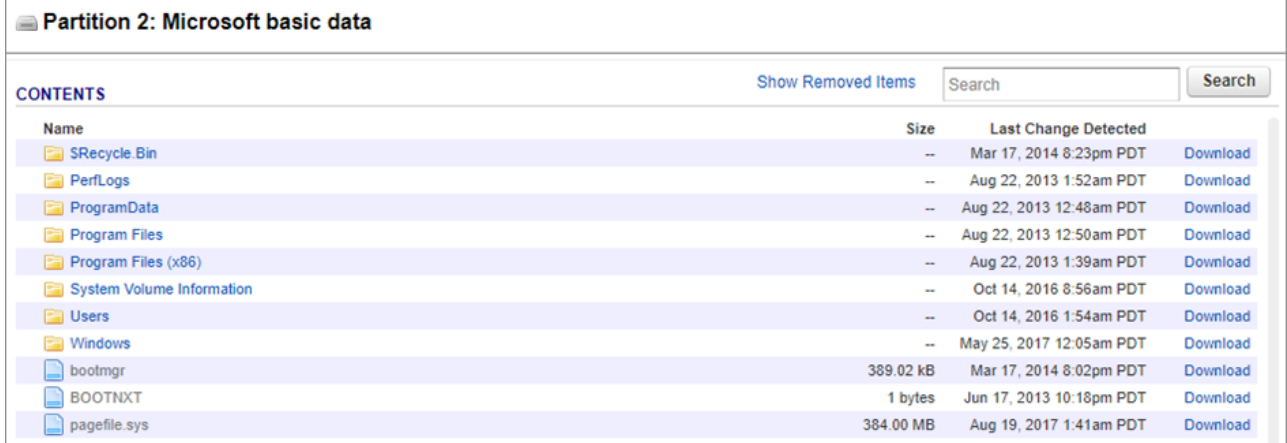

Barracuda Backup

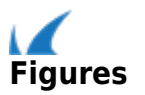